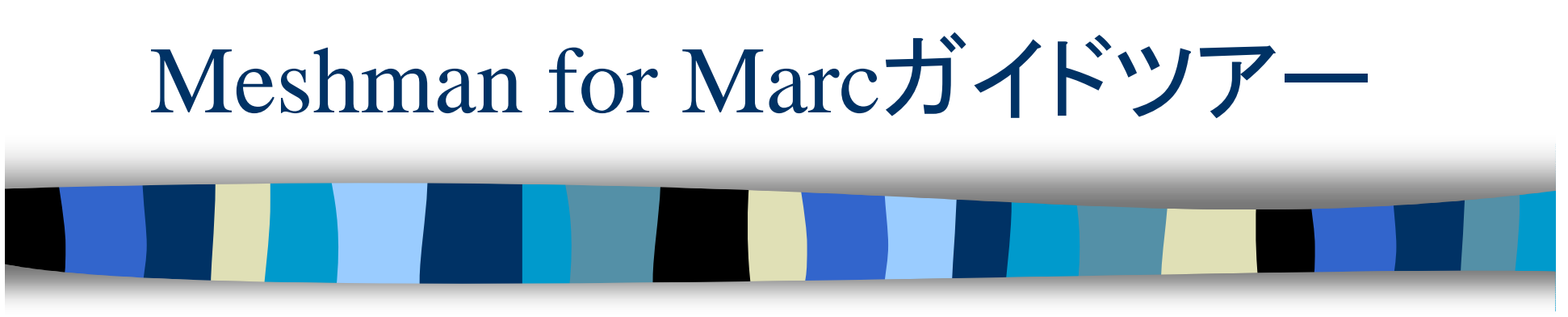

2002/8/27作成 Meshman for Marc Ver. 1.1

inSight

株式会社インサイト

### Meshman for Marcとは?

- Meshmanとは一体どんなソフトウェアなのでしょ うか?
- ■一言で言うとソリッドモデラとメッシュジェネレータ 内蔵の構造解析ユーザガイダンスソフトですが、 「百聞は一見に如かず」といいますので、実際の 操作事例をご覧にいれます。

# ログイン

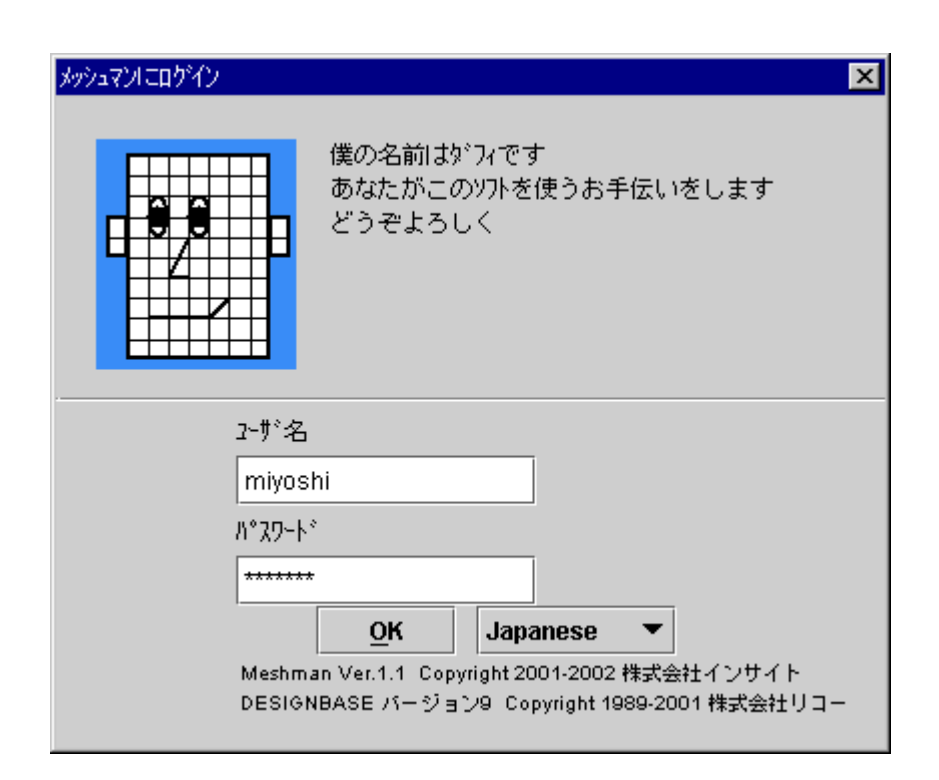

#### ■起動直後に、事前に登 録したユーザ名でログ インします。

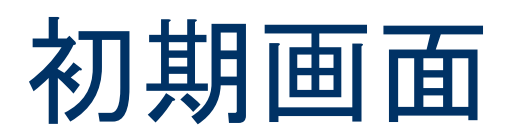

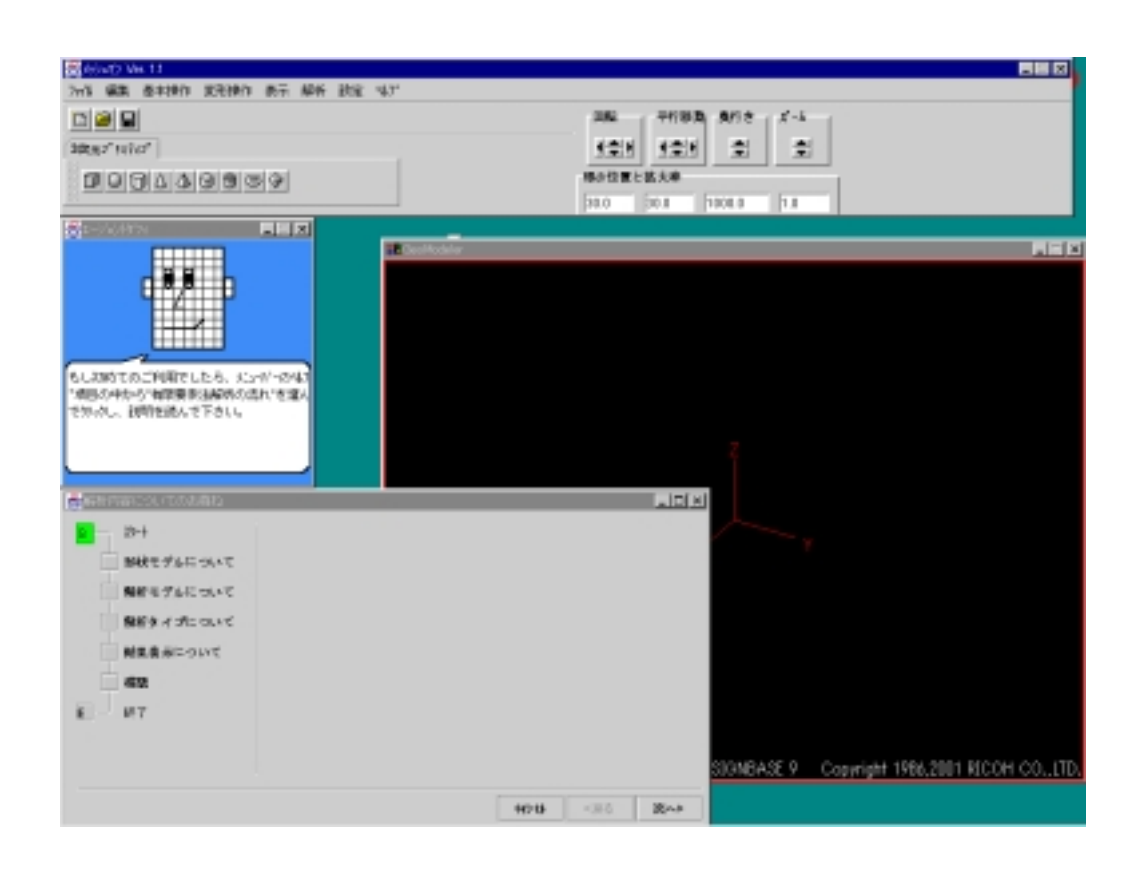

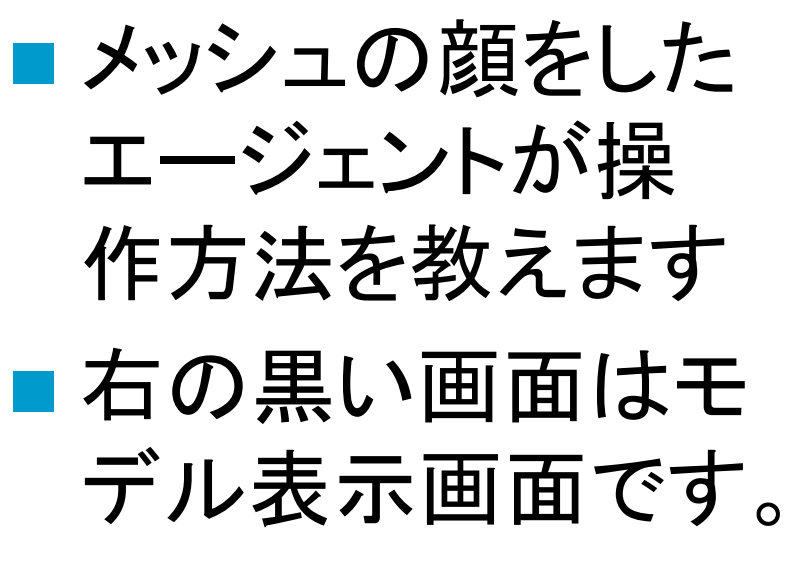

### まずユーザにいくつか質問をします

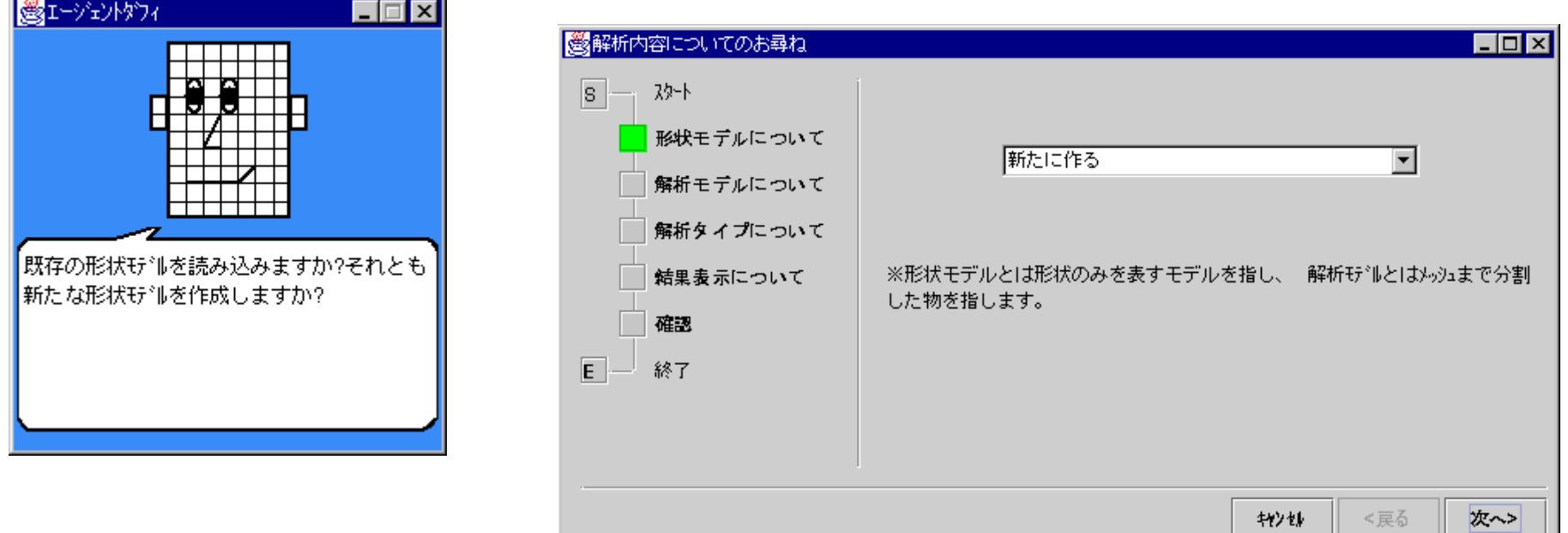

#### ■ 質問1.形状モデルを新たに作りますか? ■ 質問2.メッシュを新たに作りますか?

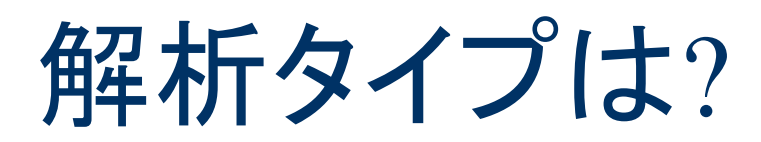

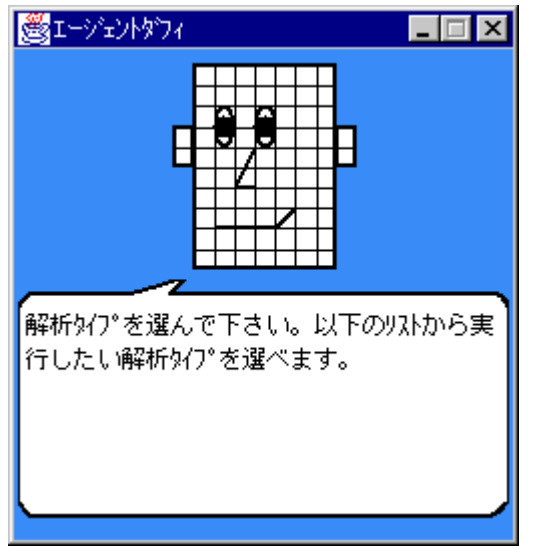

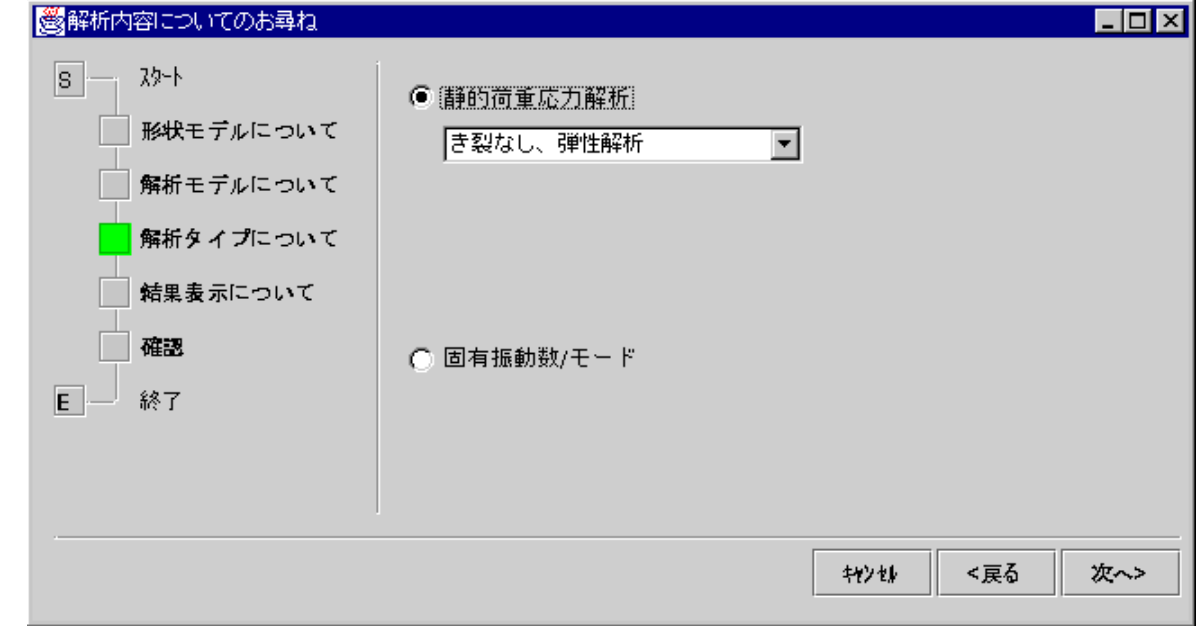

■ 質問3.静的荷重応力解析ですか?それとも固有 振動モード解析ですか?

#### ■ 質問4.結果表示項目は?

## 左下に操作フローが表示されます

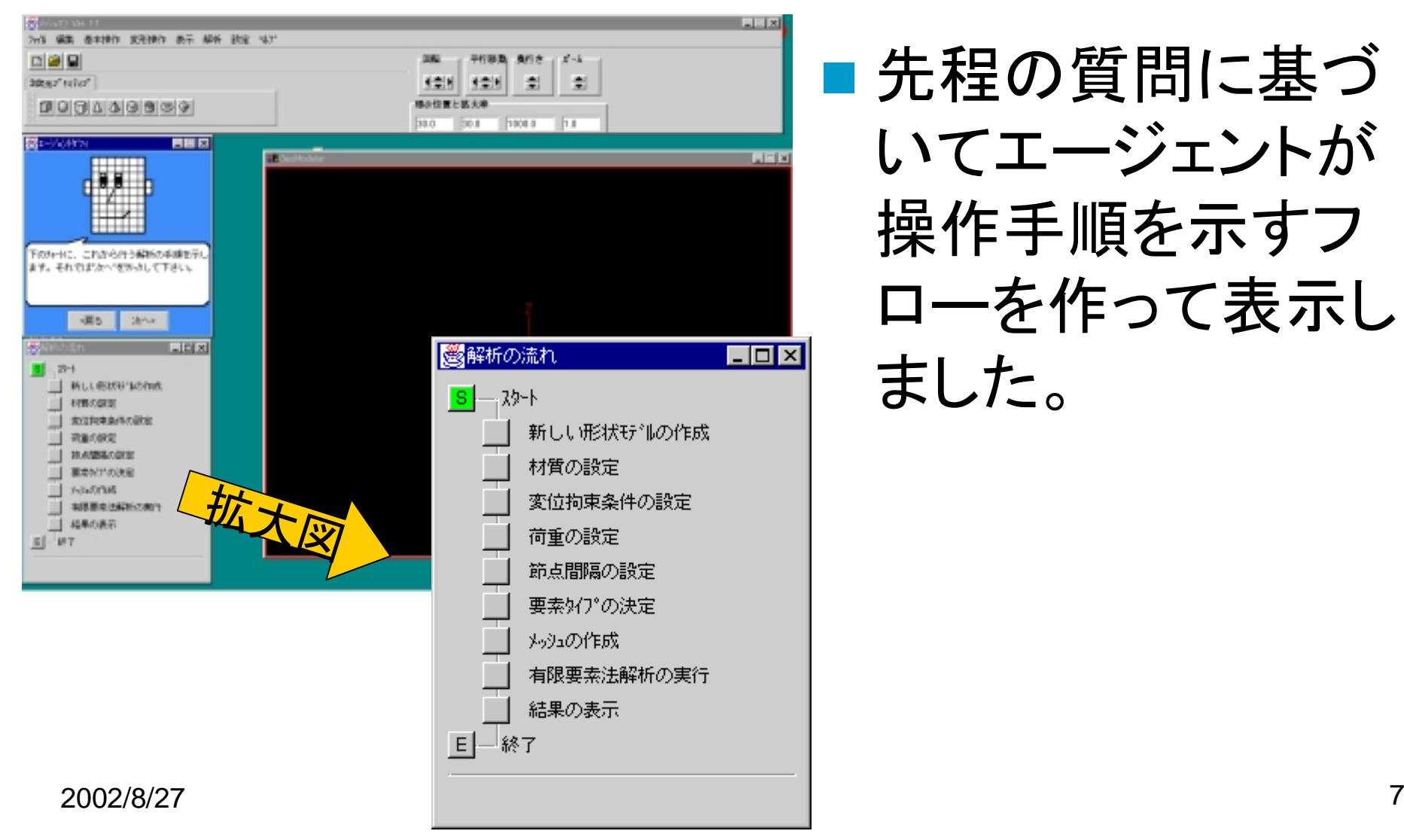

■ 先程の質問に基づ いてエージェントが 操作手順を示すフ ローを作って表示し ました。

## モデルとボディの名前を定義します

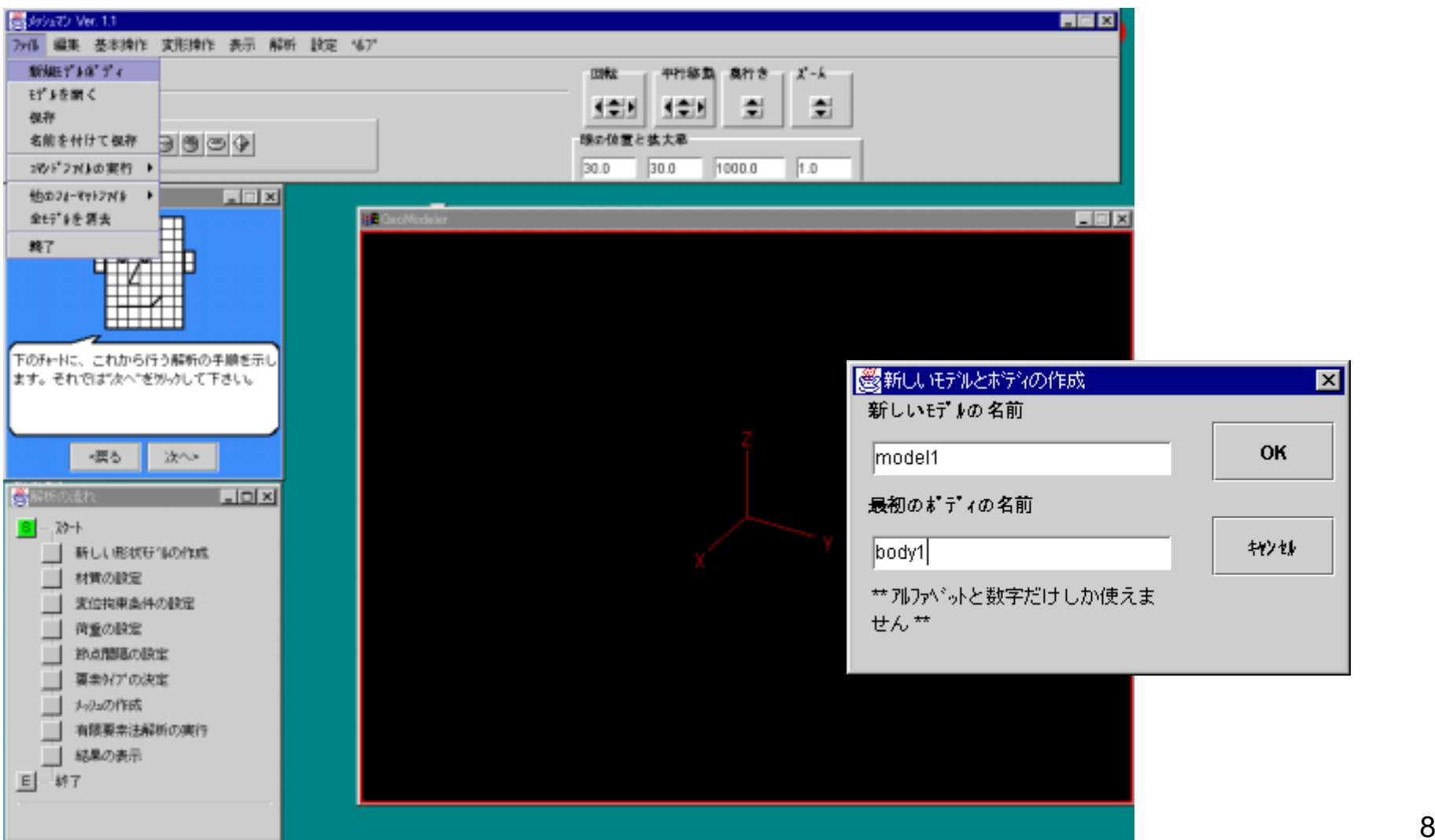

# プリミティブを作ります

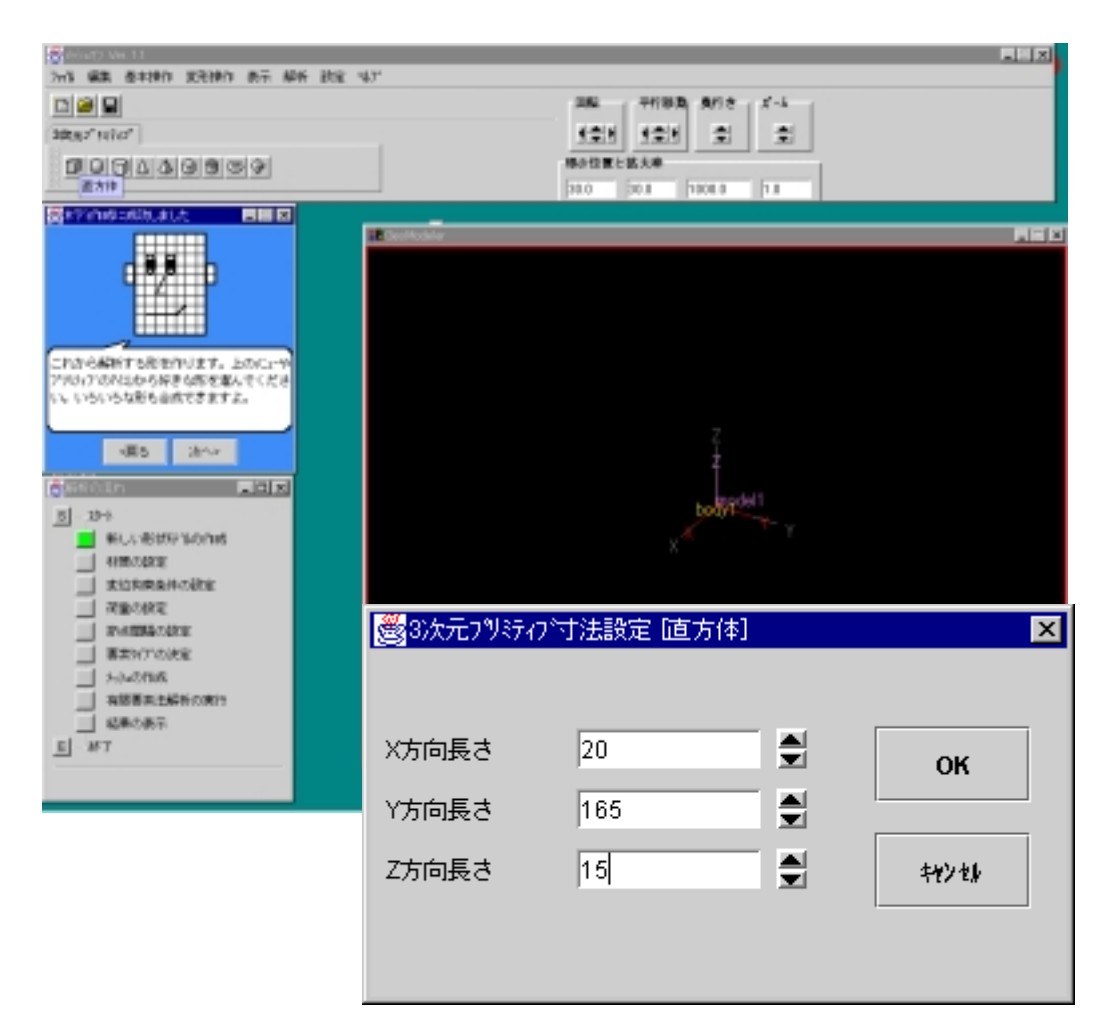

#### ■ 例えば直方体

# 別のプリミティブを作ります

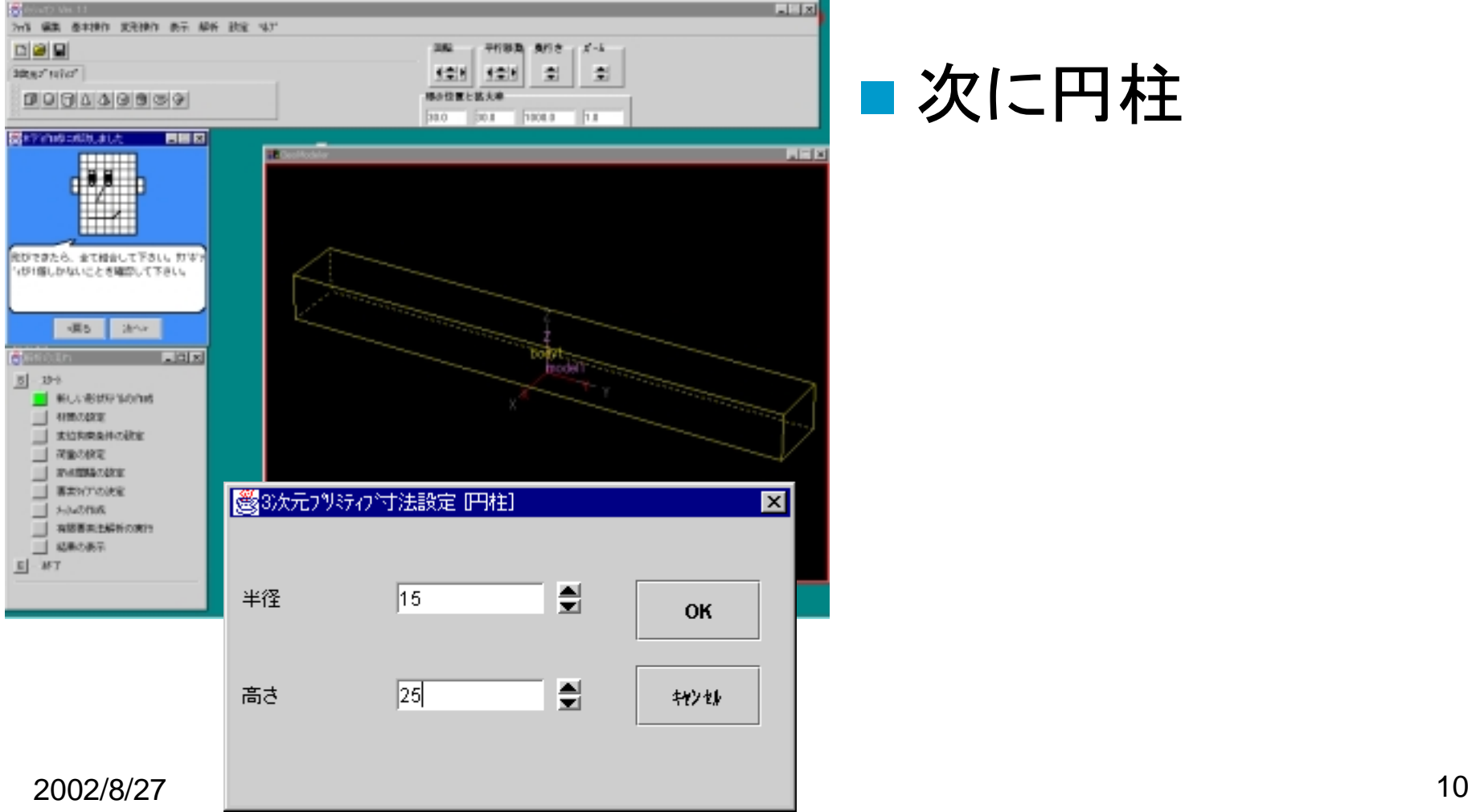

■次に円柱

## 円柱ができました

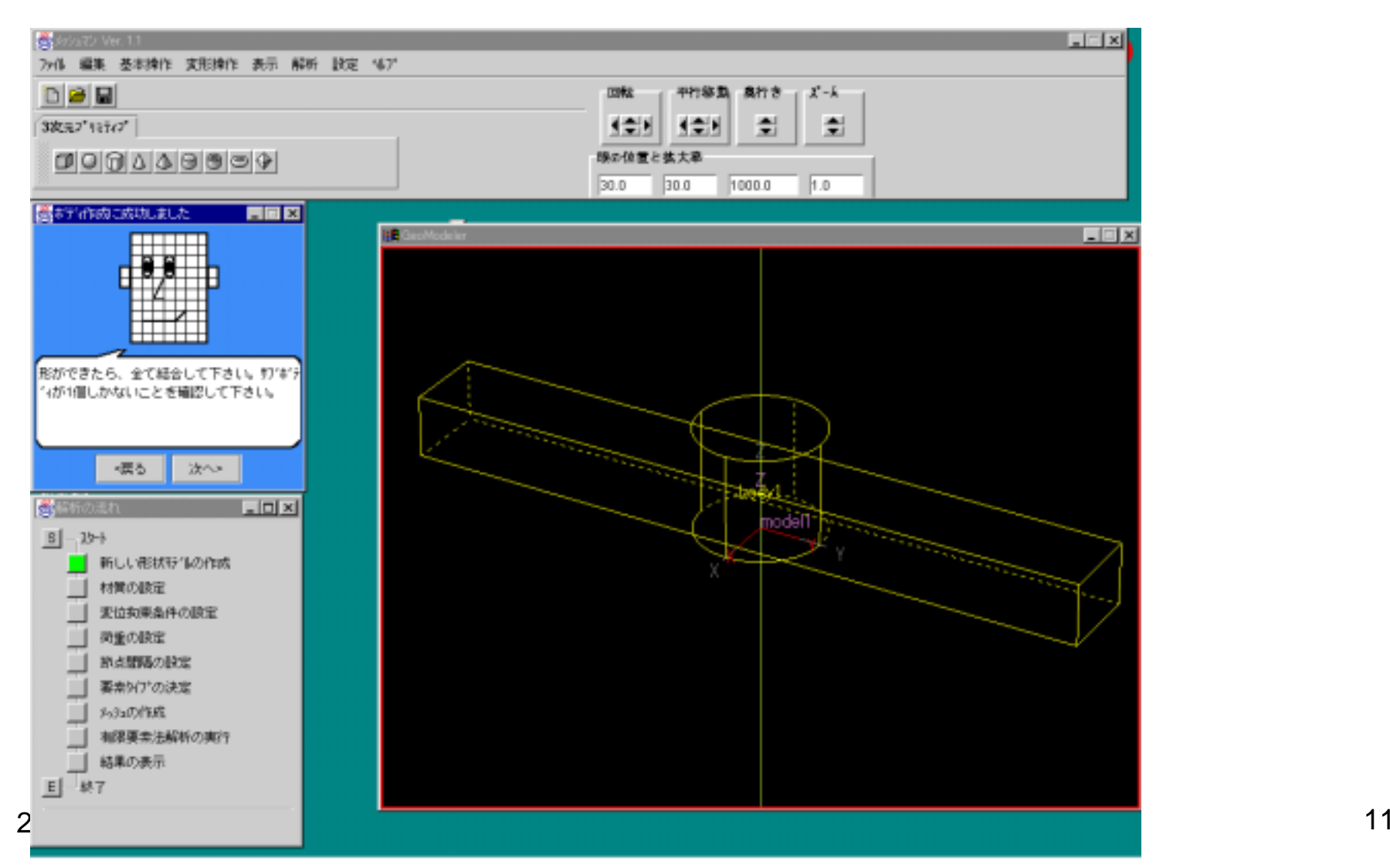

## 部品形状の組み立て

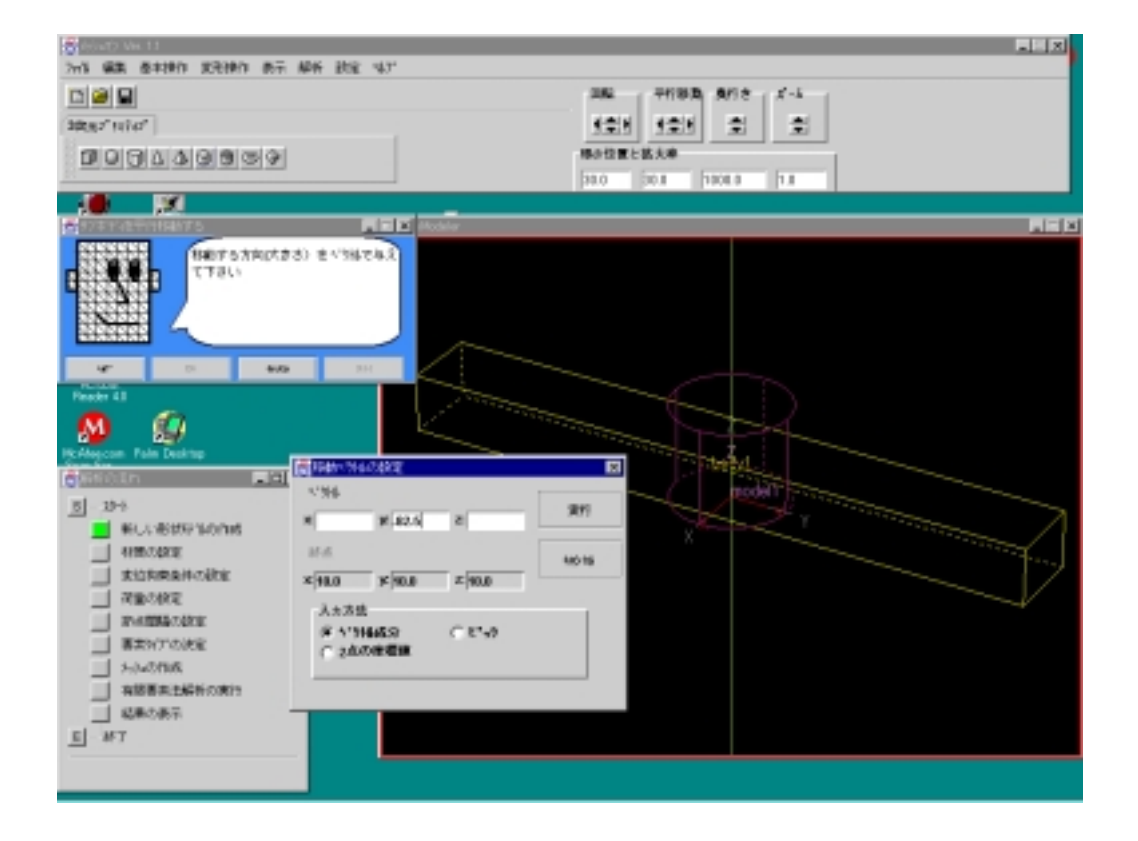

■ 移動、回転、切 断、集合和演算、 集合差演算を使っ て、形状を組み 立てます。

### 自転車のクランクができました

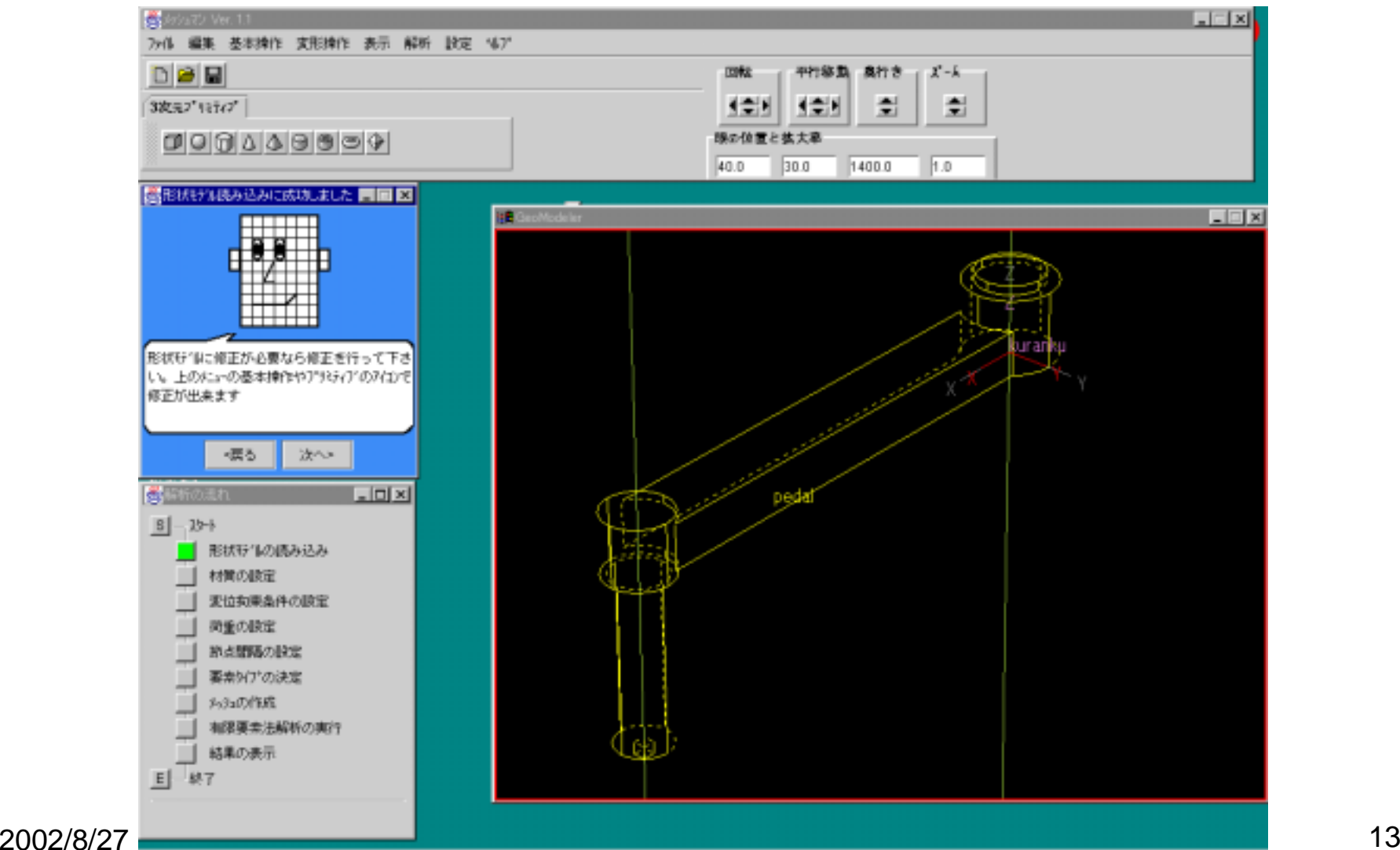

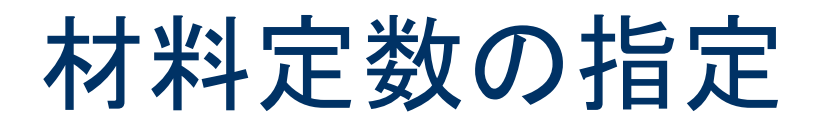

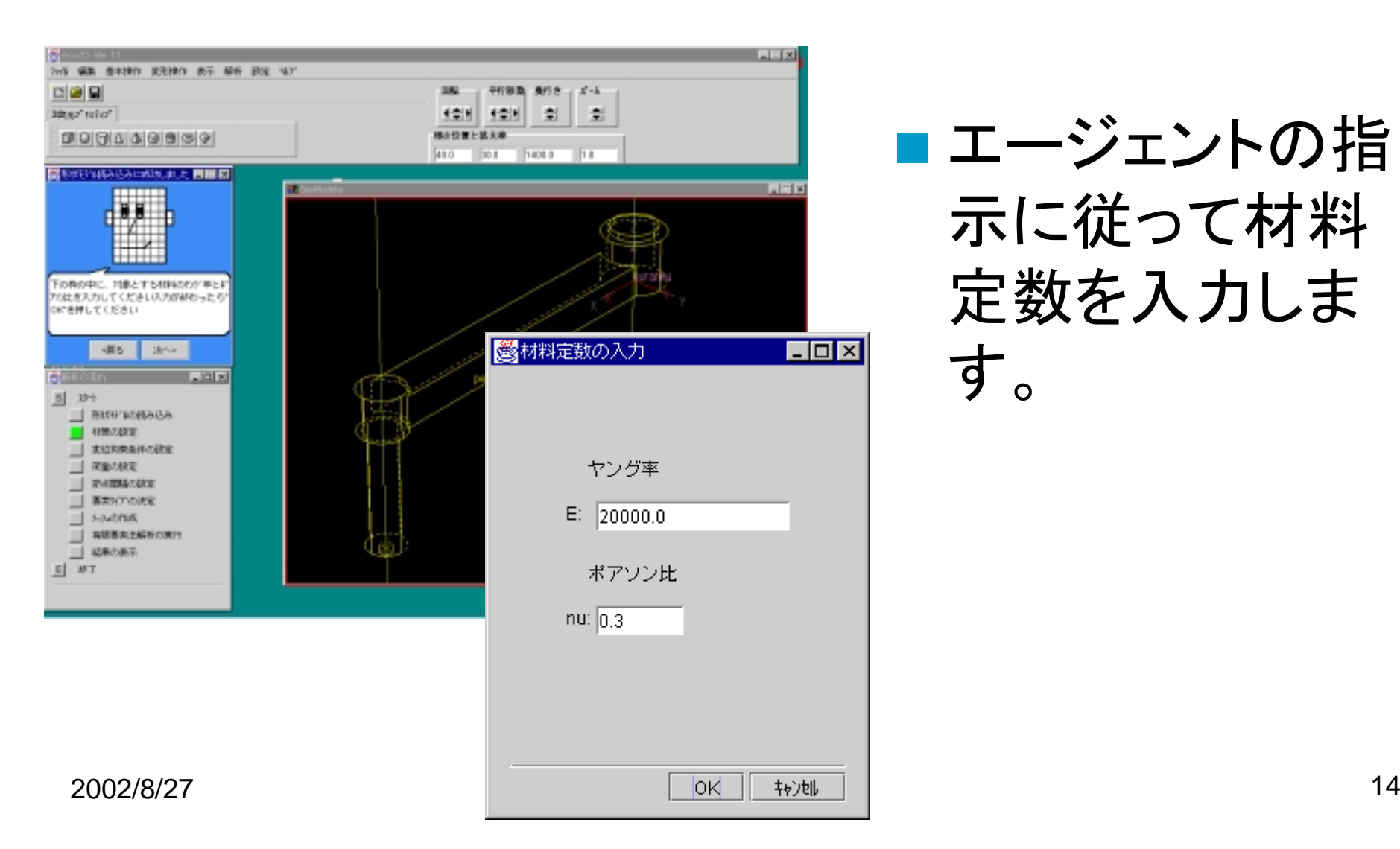

■ エージェントの指 示に従って材料 定数を入力しま す。

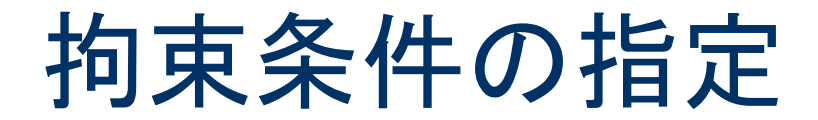

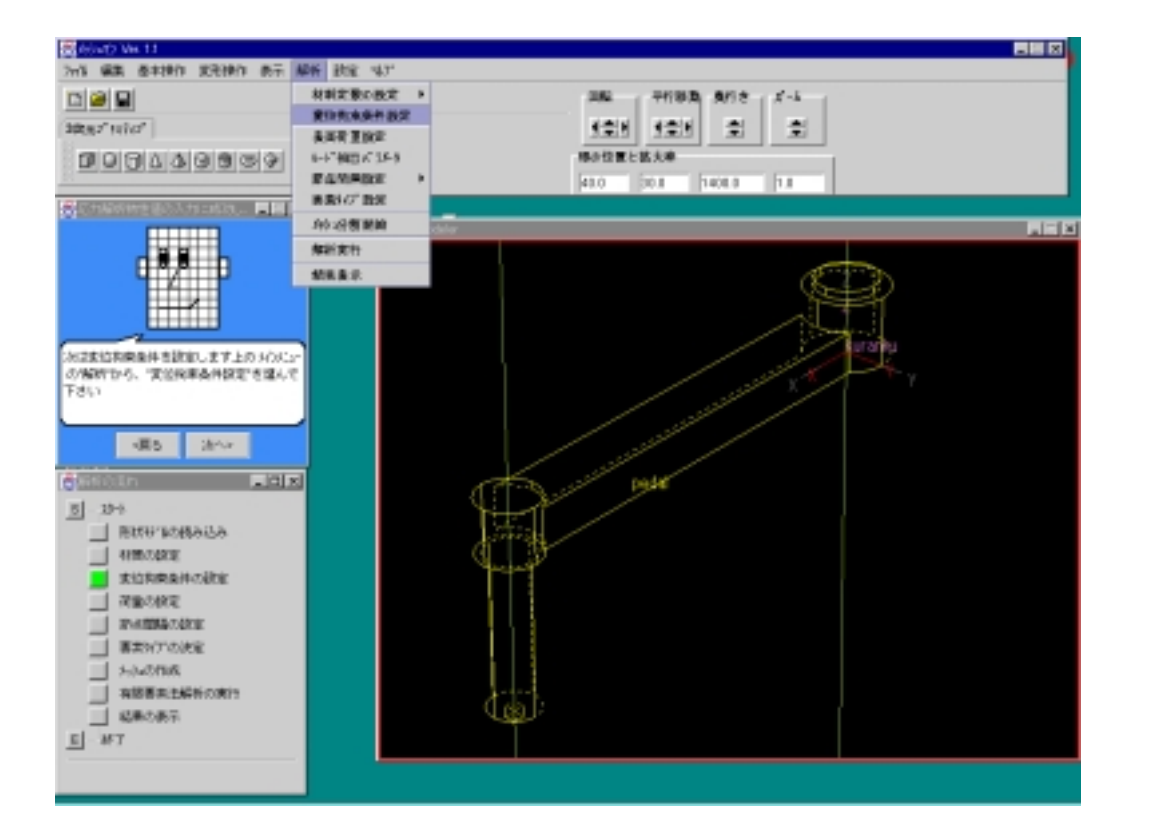

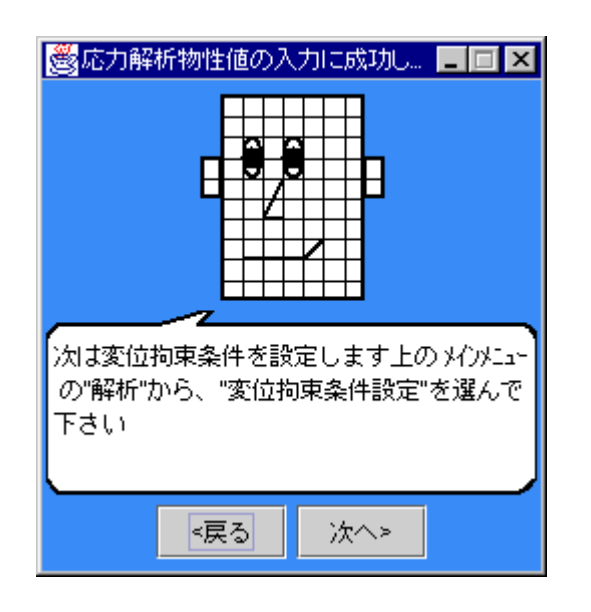

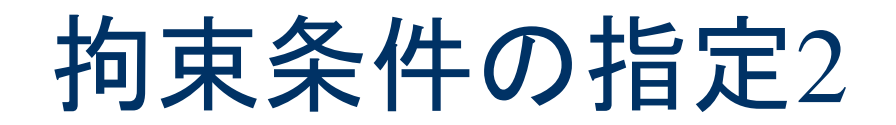

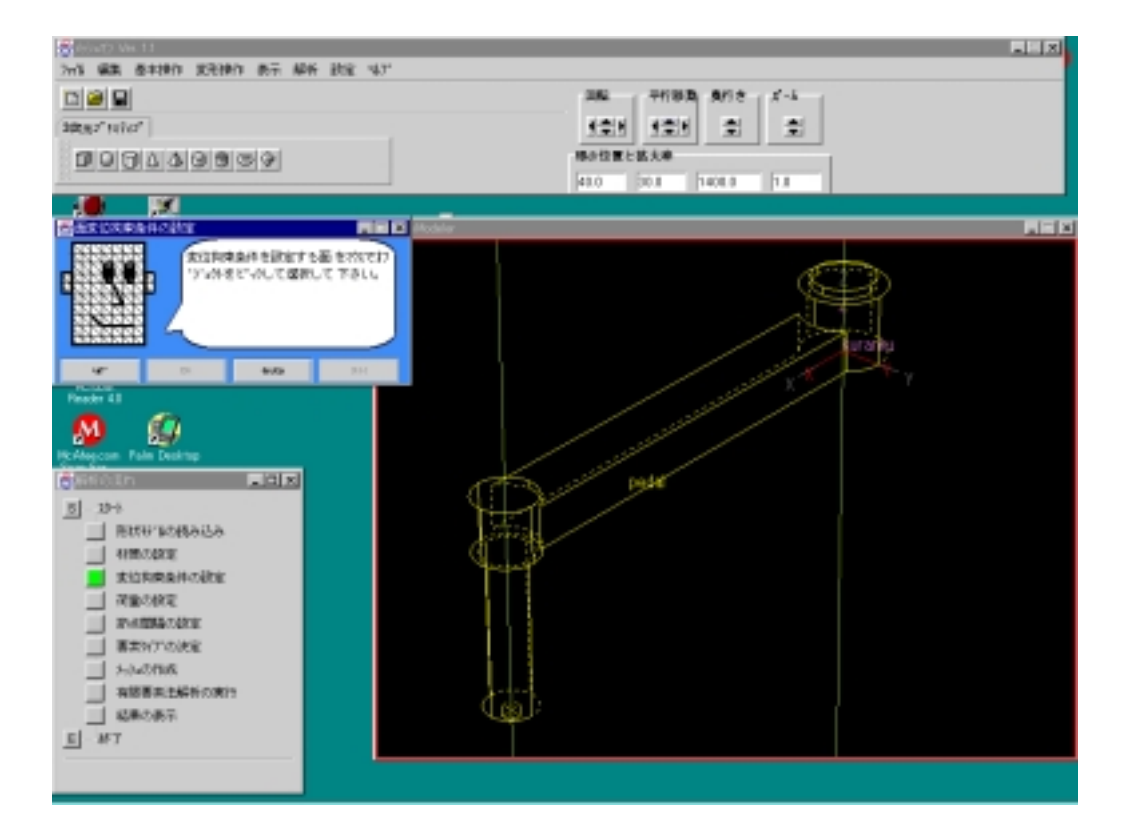

#### ■ 変位拘束条件を 指定する面をマ ウスでピックしま す。

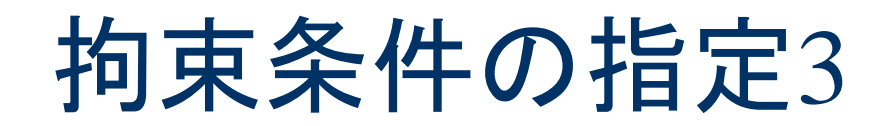

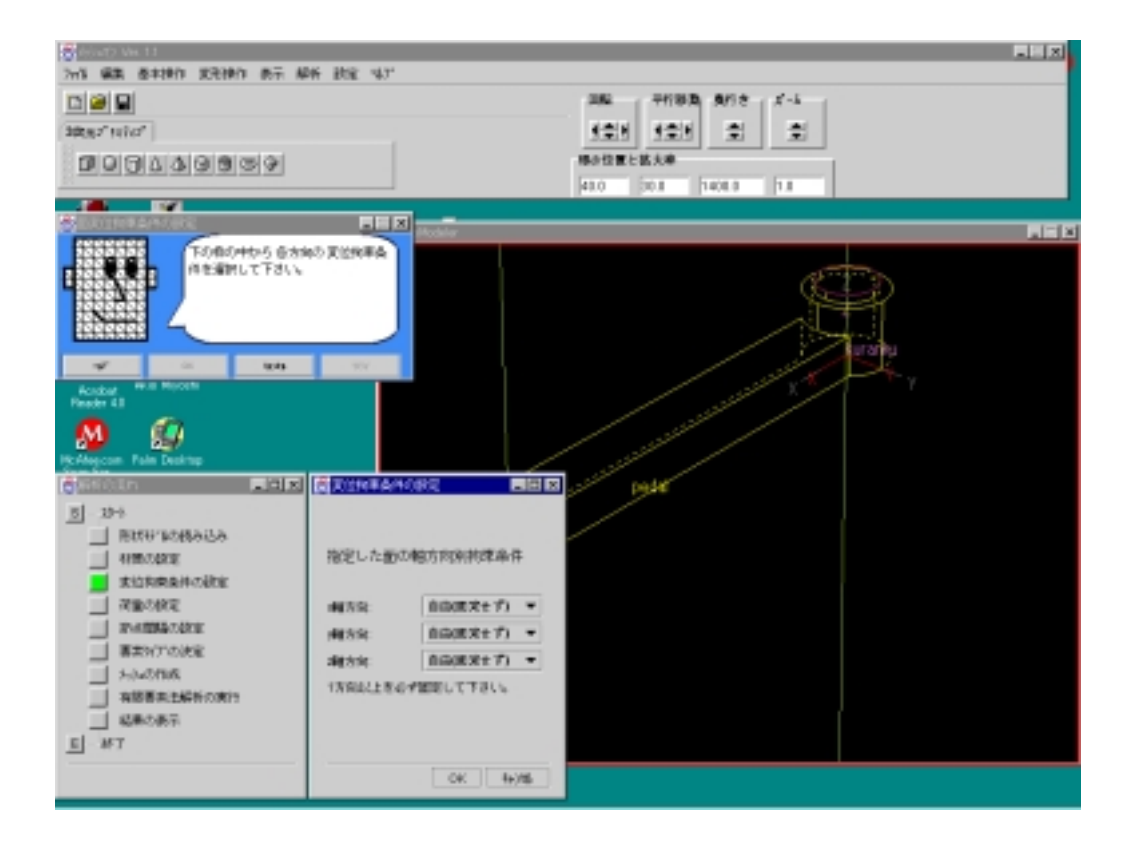

#### ■ 拘束面が確定し たら、拘束の方 向を指定します。

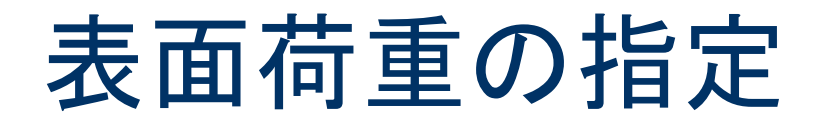

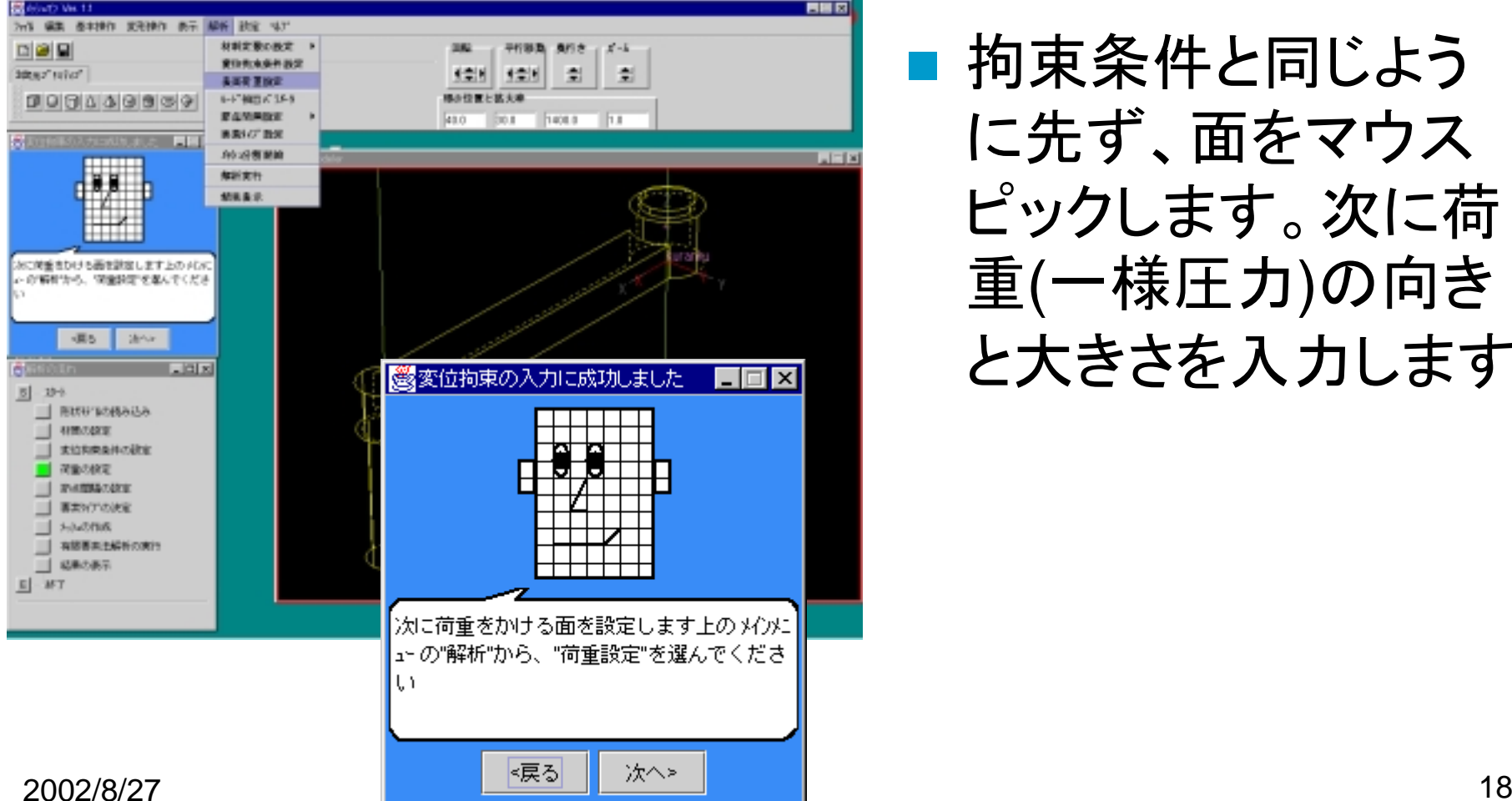

■ 拘束条件と同じよう に先ず、面をマウス ピックします。次に荷 重(一様圧力)の向き と大きさを入力します。

### 節点間隔の設定

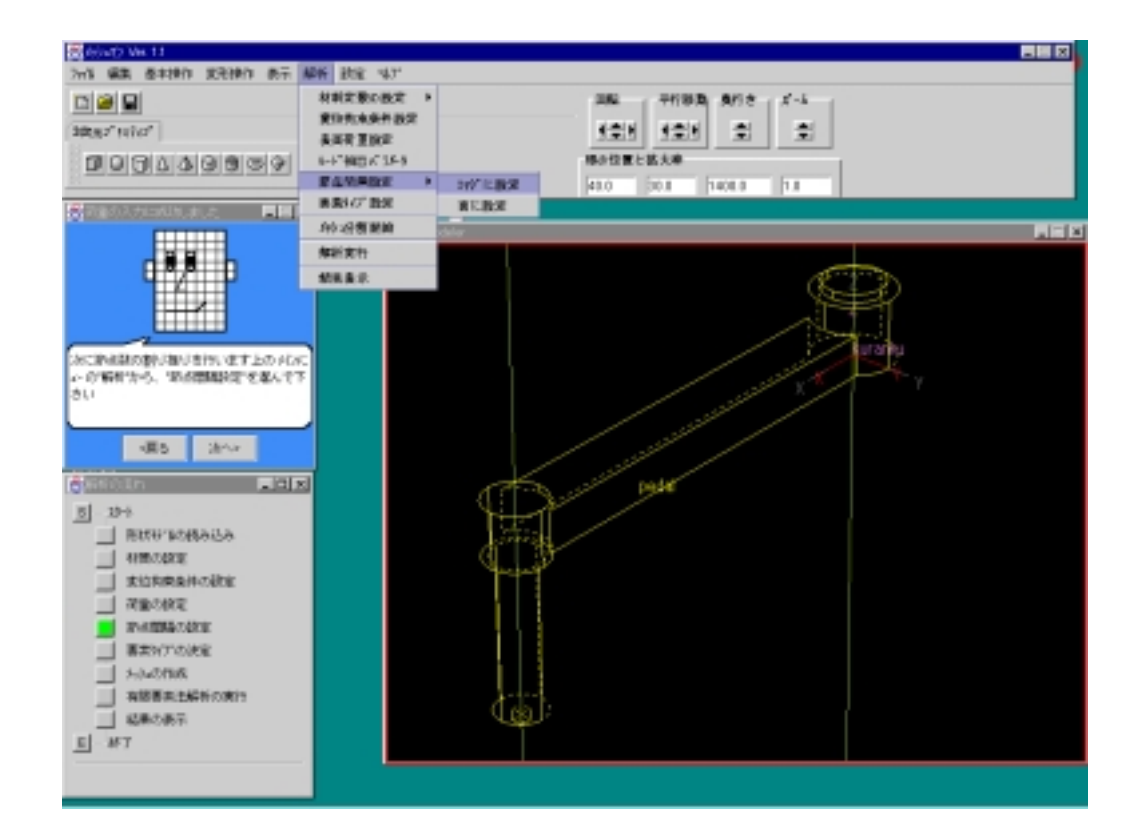

■ メッシュの細かさ を制御する指標 として節点間隔 を指定します。

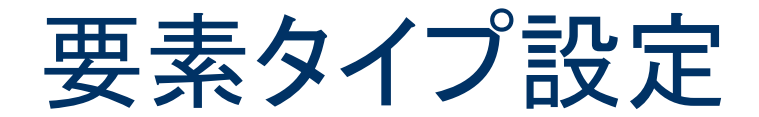

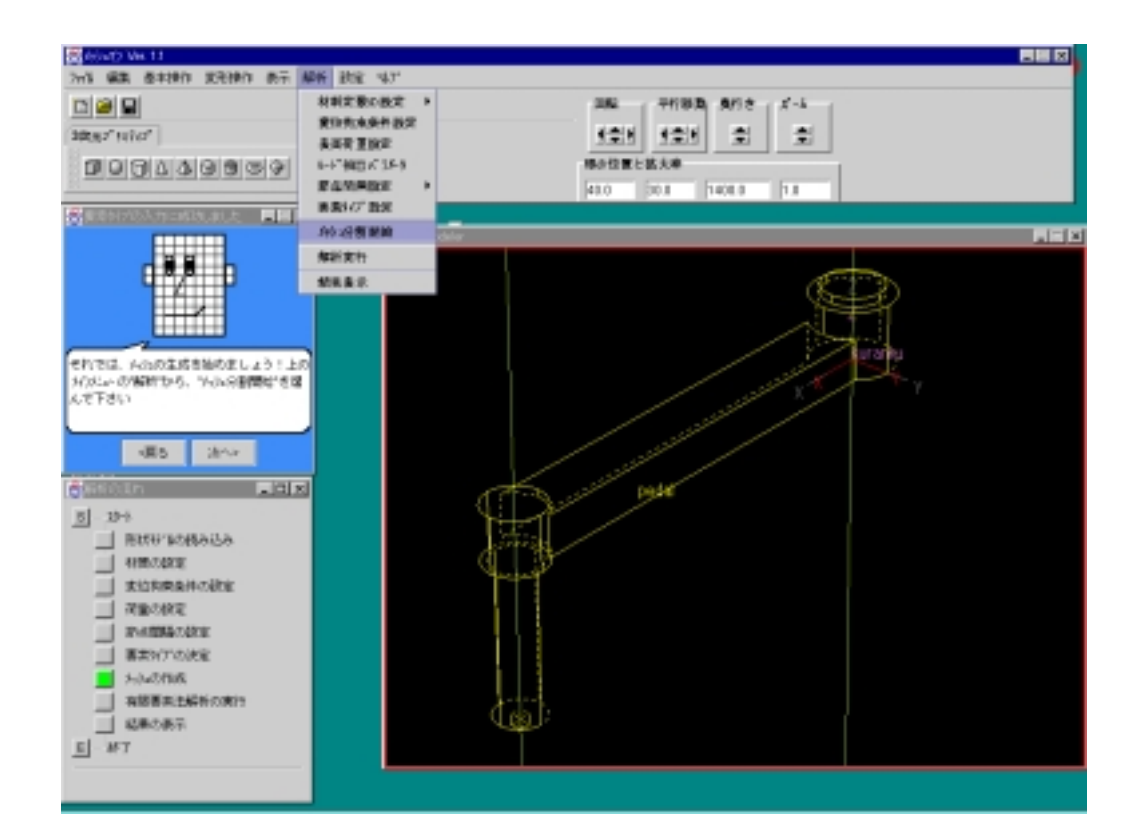

#### ■ 現在は四面体二 次要素のみです

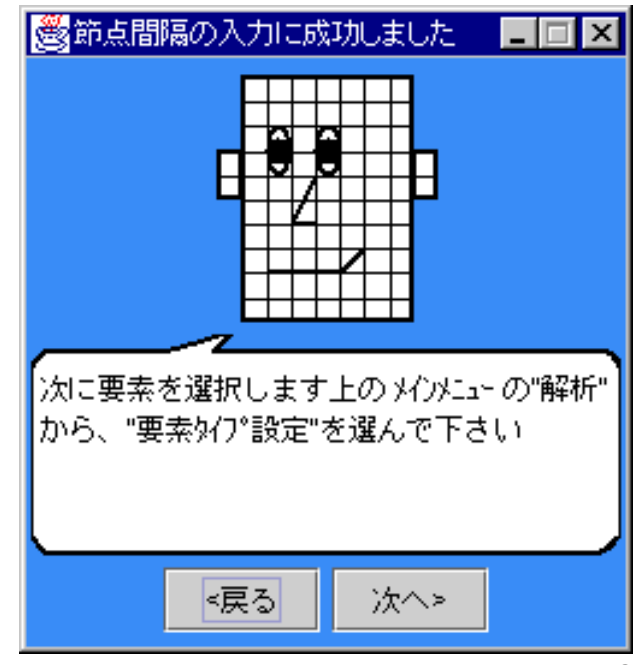

自動メッシュ生成

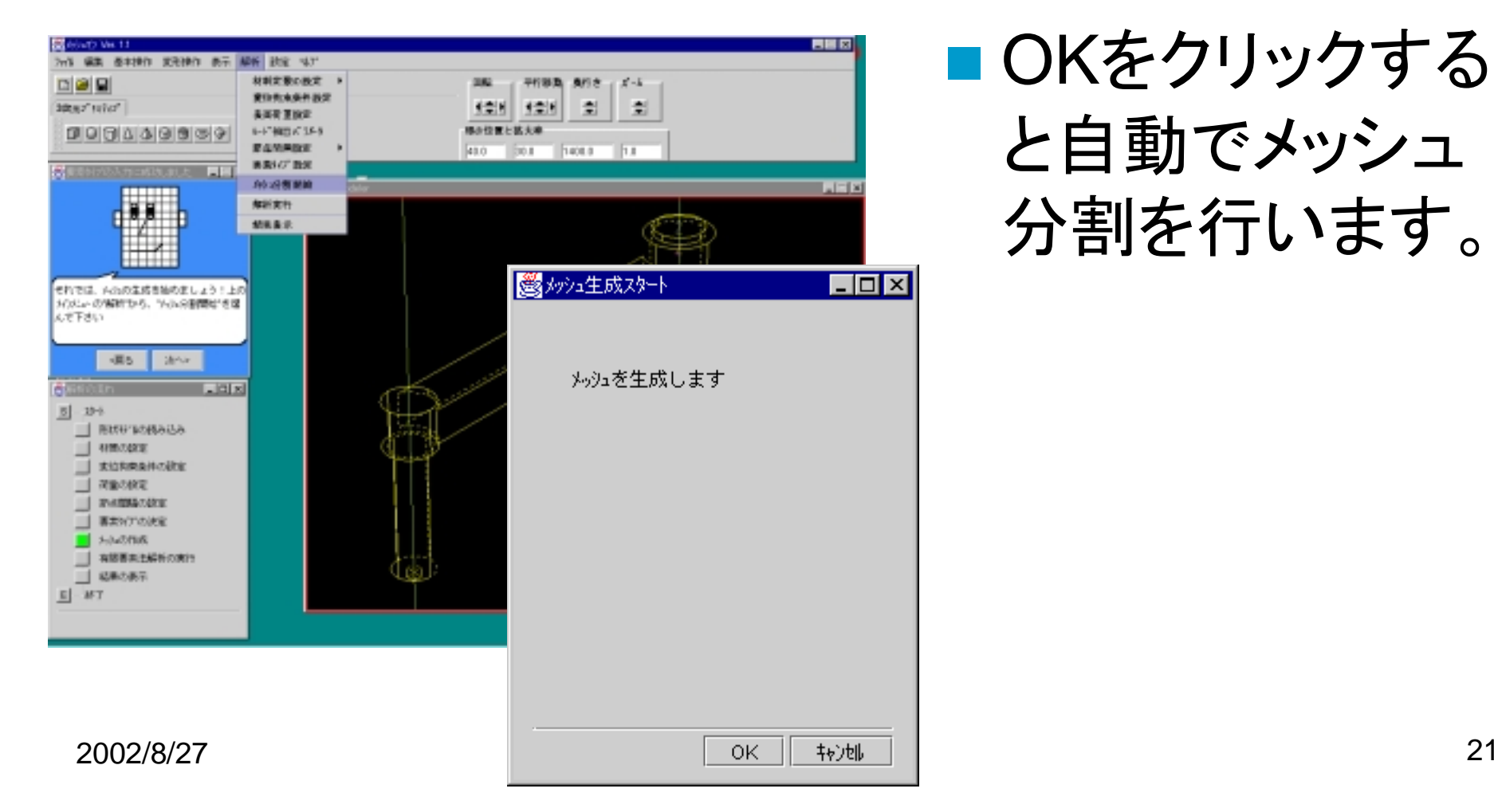

#### ■ OKをクリックする と自動でメッシュ 分割を行います。

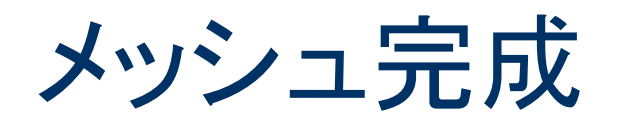

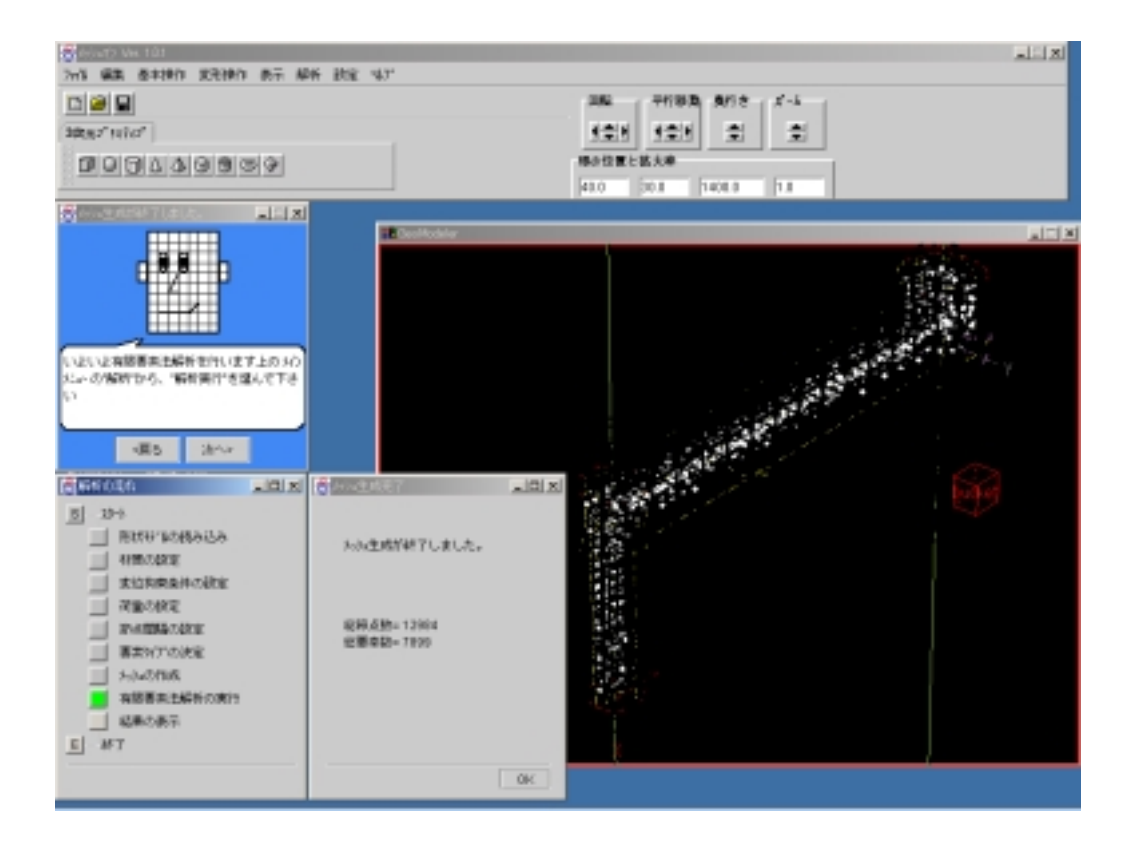

![](_page_21_Picture_2.jpeg)

### MSC.Marcによる解析実施

![](_page_22_Figure_1.jpeg)

![](_page_22_Picture_2.jpeg)

![](_page_23_Picture_0.jpeg)

![](_page_23_Picture_1.jpeg)

![](_page_23_Picture_2.jpeg)

![](_page_24_Picture_0.jpeg)

![](_page_24_Picture_1.jpeg)

![](_page_25_Picture_0.jpeg)

![](_page_25_Picture_1.jpeg)

#### ■ Mentatが起動さ れました。フロー がMentatのガイ ドに変わります。

![](_page_25_Figure_3.jpeg)

結果ファイルの読み込み

![](_page_26_Picture_1.jpeg)

 フローの指示ど おりMentatのボ タンを正しく操作 するとフローの 緑の四角が下に ずれて行きます。 エージェントのせ りふも連動して 変わります。

![](_page_27_Picture_0.jpeg)

![](_page_27_Picture_1.jpeg)

■ 初めてMentatを触る 人でもエージェントの 支援を受ければ簡単 です

![](_page_27_Figure_3.jpeg)

![](_page_28_Picture_0.jpeg)

![](_page_28_Picture_1.jpeg)

■フローは一度 に表示しきれ ないので、フ ロー自体をス クロールして します。

![](_page_29_Picture_0.jpeg)

![](_page_29_Picture_1.jpeg)

![](_page_29_Picture_2.jpeg)

## 相当応力の表示

![](_page_30_Picture_1.jpeg)

![](_page_30_Figure_2.jpeg)

## Meshmanガイドツアーの終わり

![](_page_31_Figure_1.jpeg)

- さてMeshmanがどのようなソフトか お分かり頂けましたか?
- Meshmanは初めて触った人や久し ぶりに触った人でも難なく操作でき ることを目指しているソフトウェアで す。